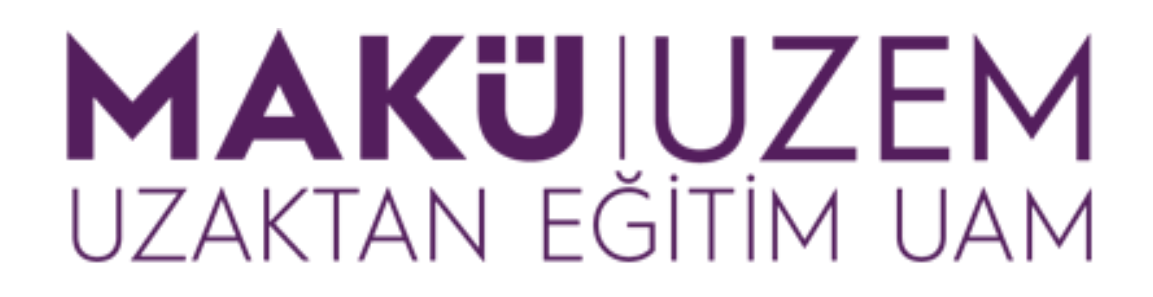

# **Öğrenme ve Öğretme Geliştirme Kılavuzları**

**Çevrimiçi Sınava Katılma (Öğrenci)**

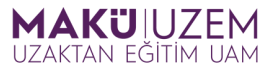

## **Bu kılavuz Mehmet Akif Ersoy Üniversitesi Uzaktan Eğitim Uygulama ve Araştırma Merkezi tarafından öğrenme yönetim sistemi kullanımı hakkında bilgi sağlamak amacıyla hazırlanmıştır.**

## **İÇİNDEKİLER**

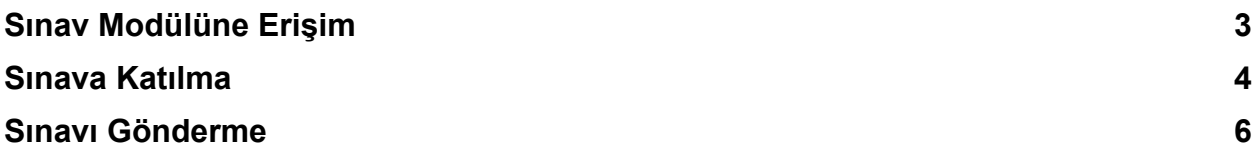

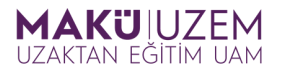

## **Sınav Modülüne Erişim**

- **1. Uzaktan Eğitim Öğrenme Yönetim Sistemine Giriş Kullanım Kılavuzu** yönergeleri ile UZEM Öğretim Yönetim Sistemi'ne giriş yapın.
- **2.** Ekranın üst tarafında yer alan **Derslerim** butonuna tıklayın.

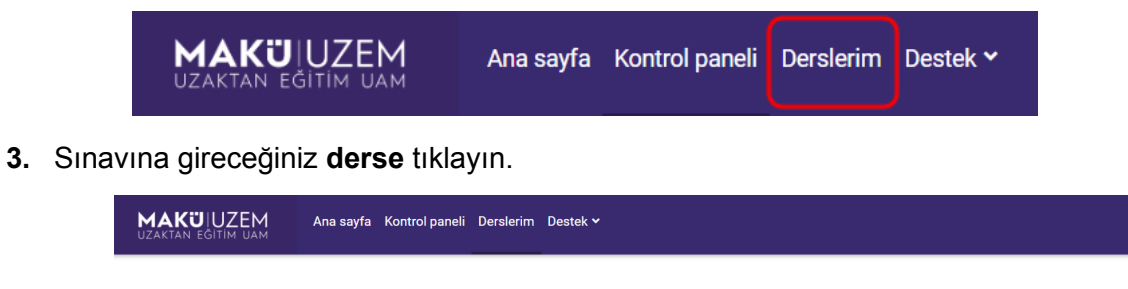

#### Derslerim

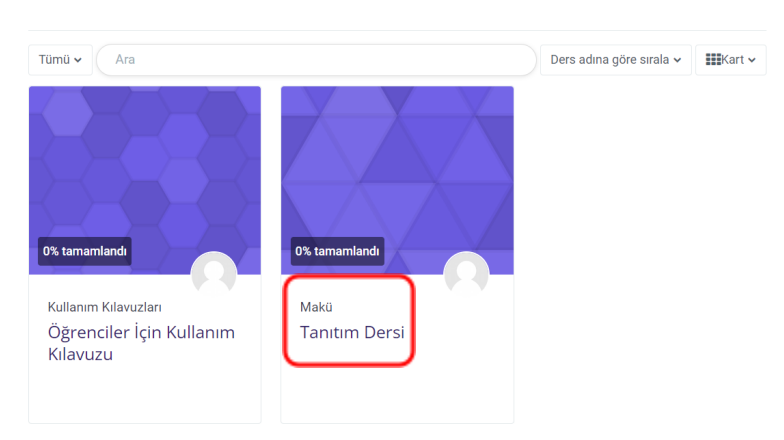

**4.** Ders içerisinde yer alan **sınav modülü**ne tıklayın.

#### **Tanıtım Dersi**

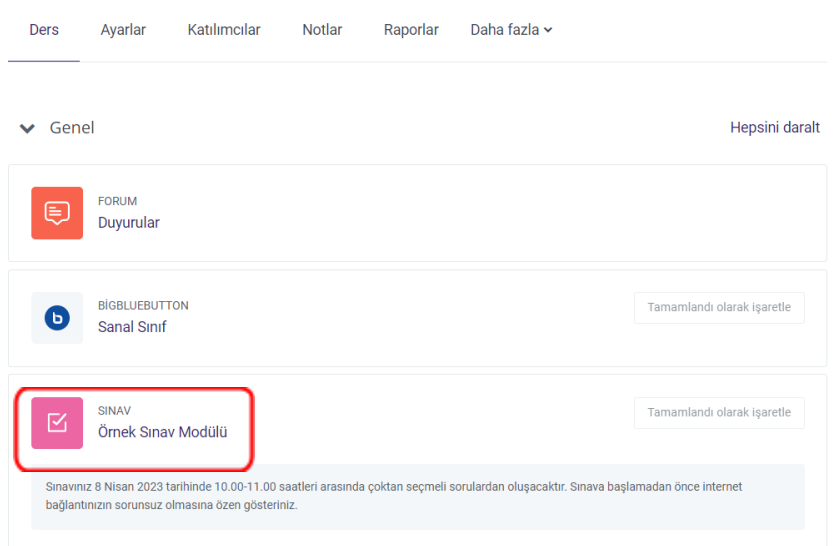

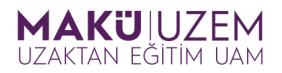

### **Sınava Katılma**

**1.** İnternet bağlantınızın stabil olduğundan emin olun. Öğretim elemanının sınav ile ilgili bilgilendirmesi ve sınavın başlama ve bitiş zamanları **açıklama (1)** alanında, sınav süresi ise **Zaman sınırı (2)** alanında yer almaktadır. **Sınava erişim sadece Açılma ve Kapanma süreleri içerisinde olacaktır.**

Aşağıdaki örnekte 10:45'te sınava katılan bir öğrencinin sınav süresi bitiş saati 11:00 olduğu için sınav süresinin tamamını kullanamayacağını ve sadece 15 dk süresi olduğunu unutmayın. Sınava başlamak için **Sınav denemesi (3)** butonuna tıklayın.

tanitimders / Örnek Sınav Modülü

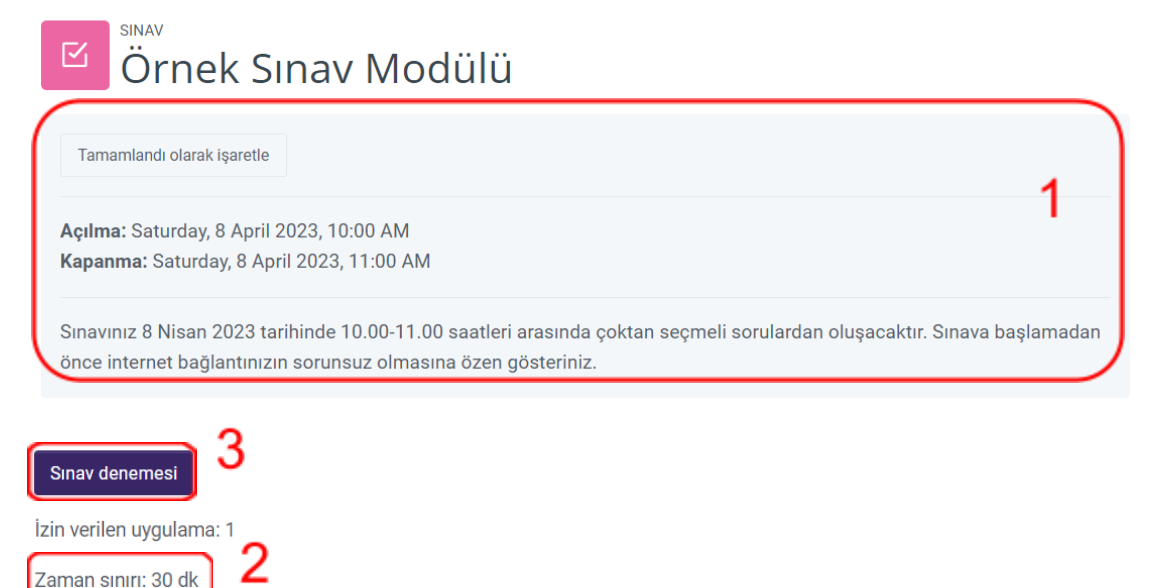

**2.** Açılan ekrandan **Uygulamayı başlat** butonuna tıklayarak sınavı başlatın.

Uygulamayı başlat

 $\times$ 

#### Zaman sınırı

Denemenizin 30 dk kadar bir zaman sınırı olacaktır. Başladığınızda, zamanlayıcı geri saymaya başlayacak ve durdurulamayacaktır. Süre dolmadan önce denemenizi bitirmelisiniz. Şimdi başlamak istediğinizden emin misiniz?

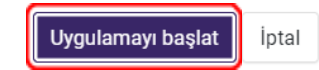

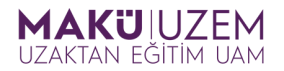

**3.** Sınav içerisinde sağ üst köşedeki **Blok çekmecesini aç (1)** butonuna tıklayarak hangi soruları cevapladığınızın özet bilgisine erişebilirsiniz. **Kalan süre (2)** alanından kalan sürenizi takip edebilirsiniz. Soru numarasına ve soru puan bilgisinine **ilgili (3)** alanından erişebilirsiniz. Doğru olduğunu düşündüğünüz cevabı **seçenekler arasından (4)** işaretleyin ve sonraki soruyu görmek için **Sonraki sayfa (5)** butonuna tıklayın.

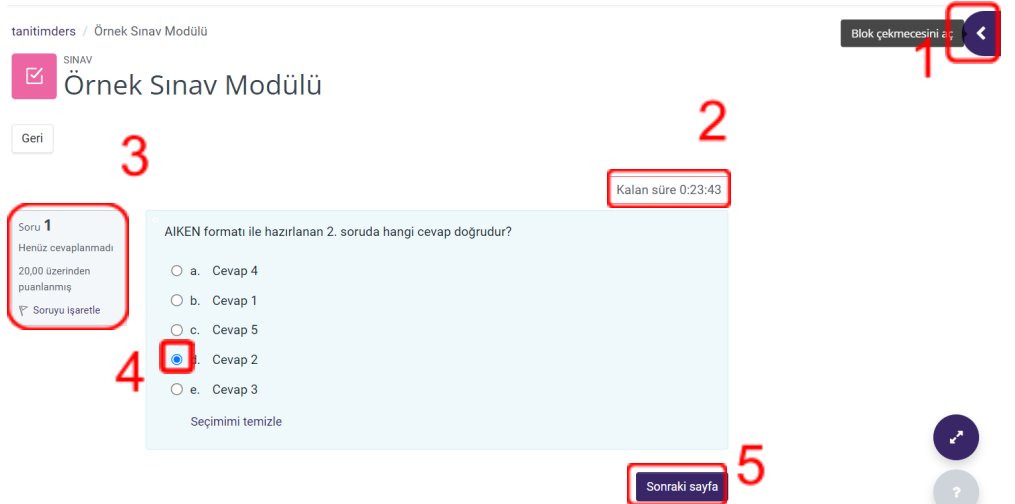

**4.** Sınav içerisinde yazılı-açık uçlu soru varsa cevabınızı **cevap kutucuğuna (1)** yazdıktan sonra **Sonraki sayfa (2)** butonuna tıklayarak devam edin.

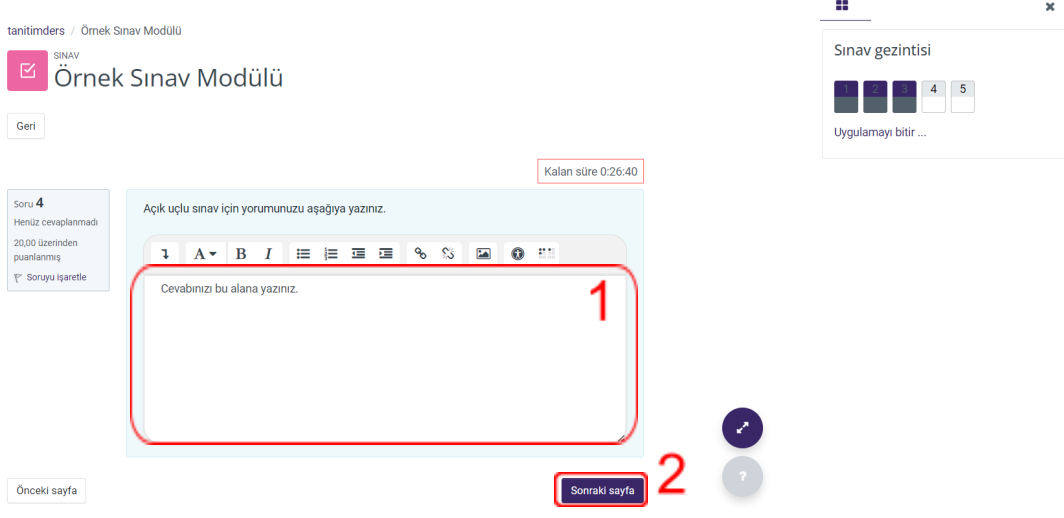

**5.** İşaretlediğiniz veya boş bıraktığınız sorulara tekrar göz atmak veya cevabı değiştirmek için **Önceki sayfa (1)** butonuna tıklayabilir veya istediğiniz soruyu sınav gezintisi

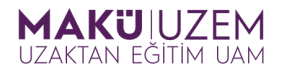

### alanından seçebilirsiniz.

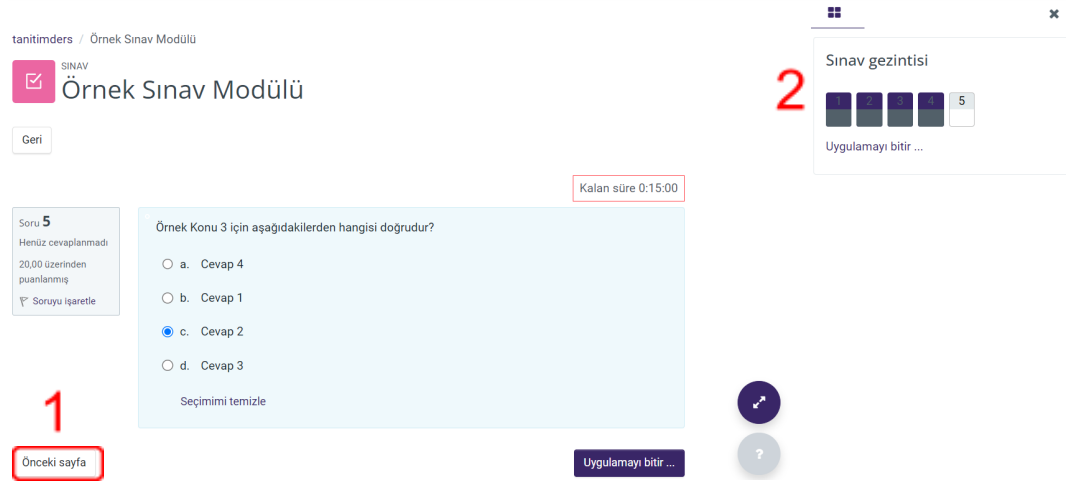

**6.** Sınavınızı tamamlamak için öncelikle **Uygulamayı bitir** butonuna tıklayın.

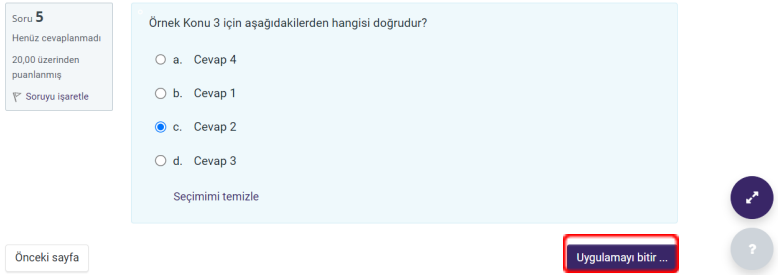

**7.** Gözden geçirme ekranında cevaplarınızın kaydedildiğinden emin olduktan sonra sınavı sonlandırmak için **Tümünü gönder ve bitir** butonuna tıklayın.

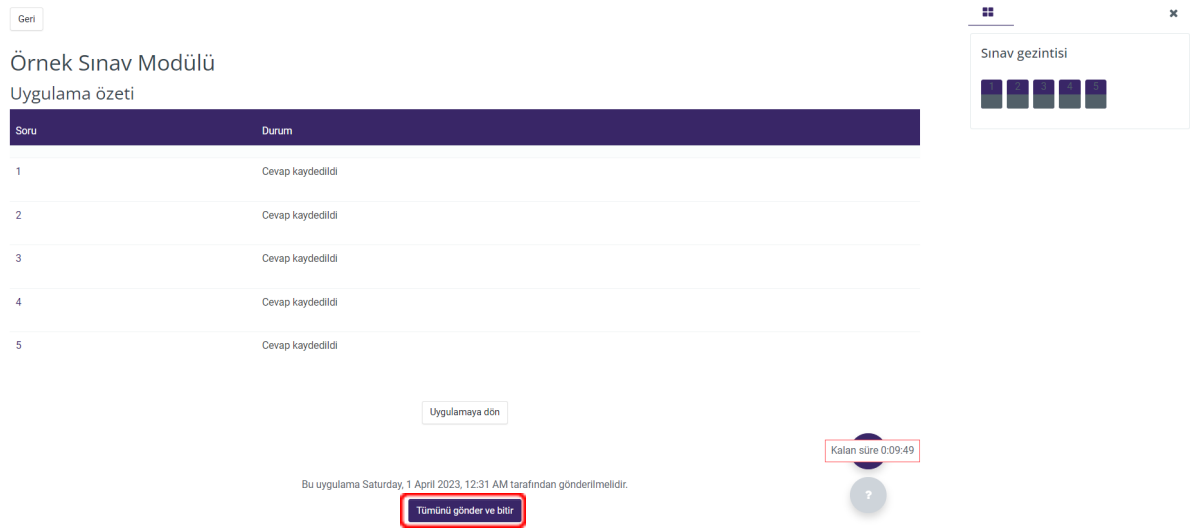

**8.** Onaylama penceresinde **Tümünü gönder ve bitir** butonuna tıklayın. **Gönderimden sonra sınava tekrar erişim olmayacaktır.**

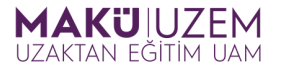

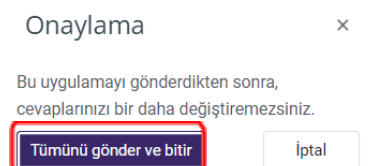

**9.** Sınavı tamamladıktan sonra sınav modülü içerisinde **Bitti** ve **gönderildi (1)** ibaresi bulunacaktır.

**Eğer sınavı süresi içerisinde tamamlayamaz** veya **sınava katılma** adımlarından 6. 7. 8. 9. maddelerde bulunan **sınavı sonlandırma işlemini yapmayı unutursanız,** sınavınız sistem tarafından **doğrudan kaydedilecek** ve aşağıdaki görüntünün bulunduğu sınav modülü sayfasına yönlendirileceksiniz.

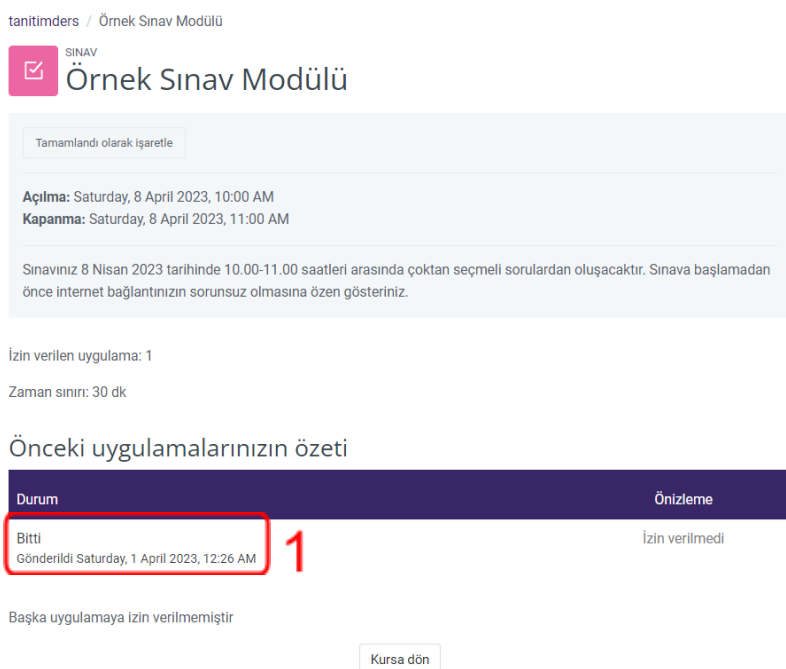

**Sınavınızda başarılar dileriz.**